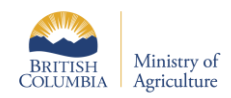

# Creating Maps for Nutrient Management Plans

### **iMap**

**1. Getting started:** Open up iMap by going to <https://maps.gov.bc.ca/ess/hm/imap4m/> or searching iMapBC. Launch iMapBC and zoom into the area of interest or input the address into the search bar in the upper right corner. To change the map view mode, click on the 'Roads' icon at the bottom left corner of the map and this will bring up a list of options.

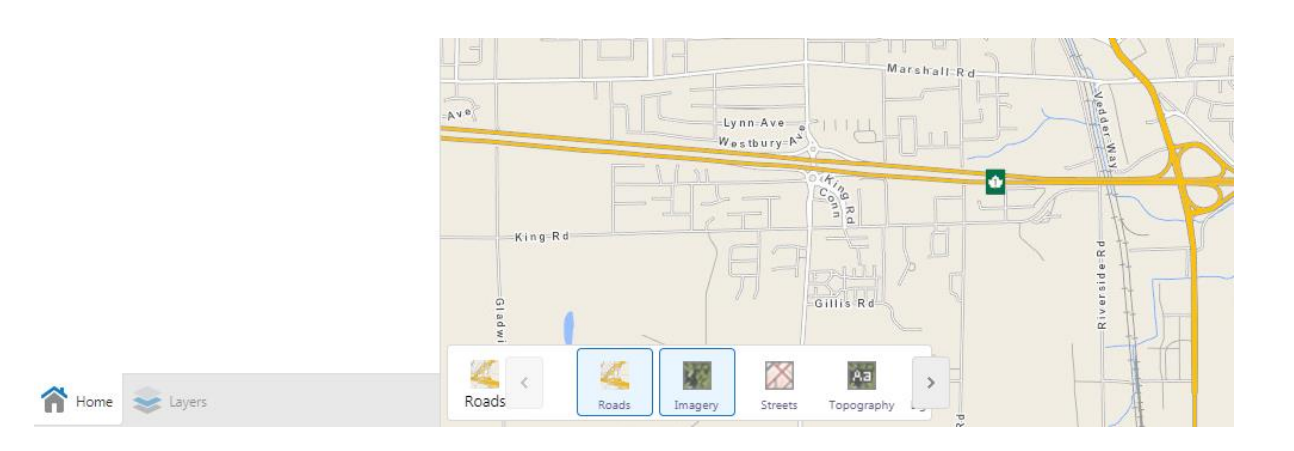

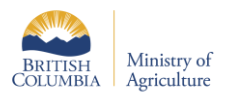

**2. Determining field size -** Select the 'Sketch' tab and choose the 'Area' icon with the appropriate units. You can then draw out the field my clicking around the perimeter of the field on the map. Double-click on your last point to finish up your shape. The area of the shape should then appear on the map.

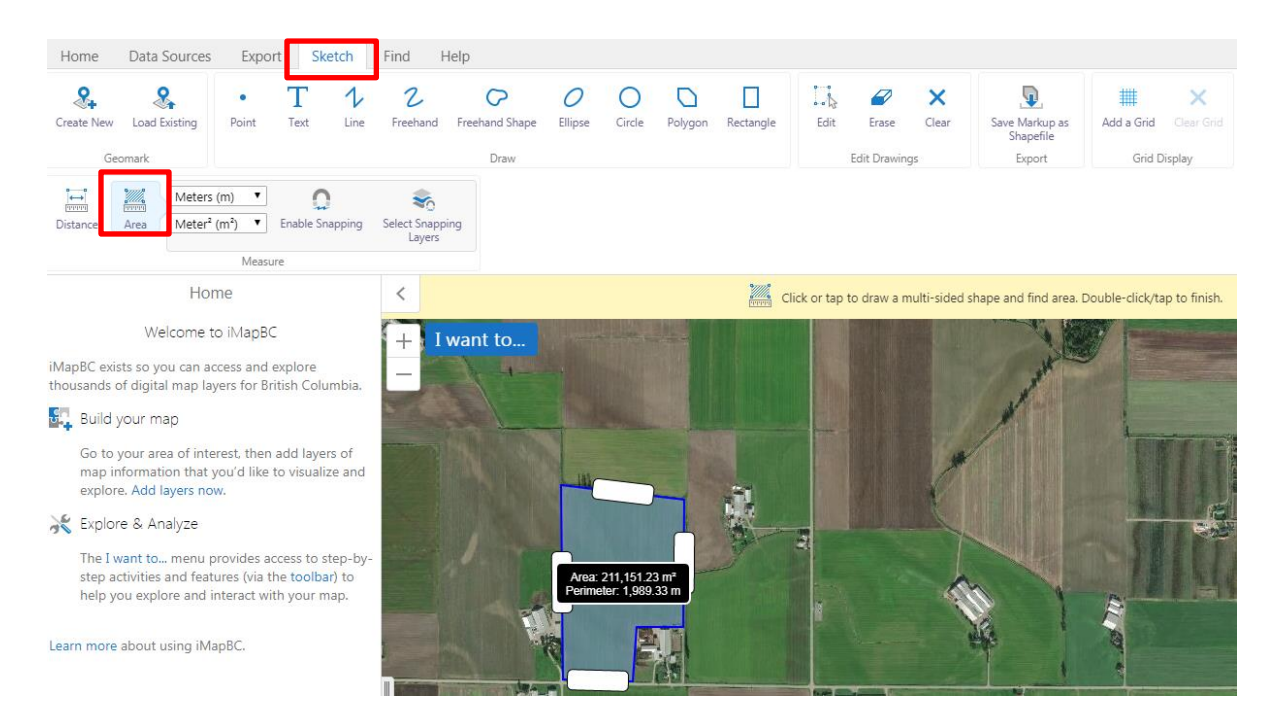

- **3. Finding the lengths / dimensions of buildings:** From the same measure tools on the sketch toolbar, select 'Distance'. Click at the start, and double at the end of the line to see the measured distance.
- **4. Search the provincial map layers for wells and watercourses**

To add layers which identify known watercourses or wells, select the 'Data Sources' toolbar, and choose 'Add Provincial Layers'

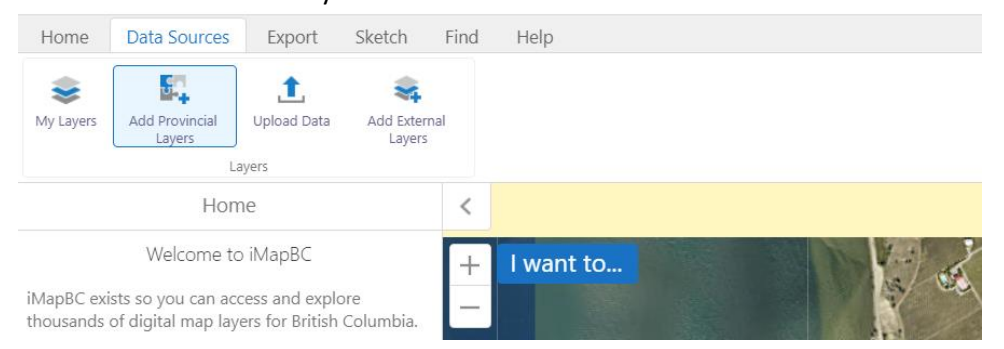

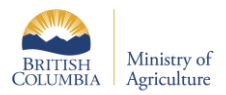

To add a layer which contains watercourses, search 'FWA' in the searchbar of the pop-up window and select the 'Stream Network' layers from the search results

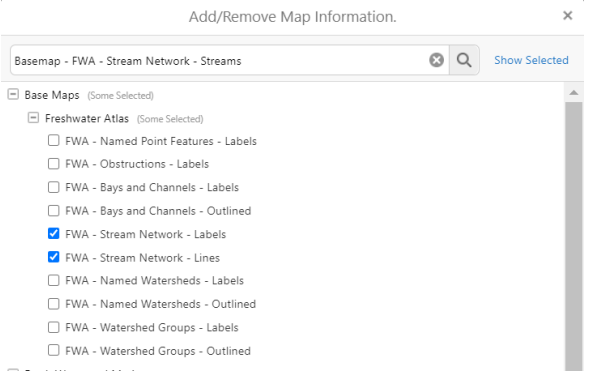

Similarly, to add a layer which will show wells that have been entered into the provincial data set (not all wells in BC are shown), search 'wells' in the 'Add Provincial Layers' pop-up window and select 'Groundwater Wells – All'

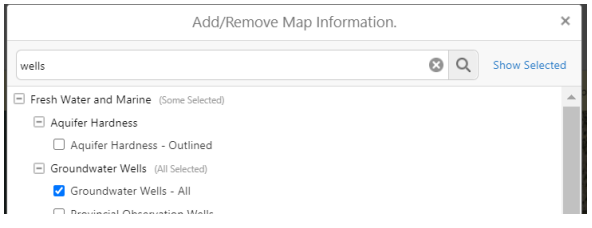

- 5. **To visualize setback distances around watercourses or specific features, you can add buffers with iMap.** To add a buffer, you must have a feature on the map to select. This can be a well or watercourse in a data layer, or a shape that you have drawn on a map.
	- a. Right click on the feature that you want to add a buffer distance to, and select 'Find data on the map'

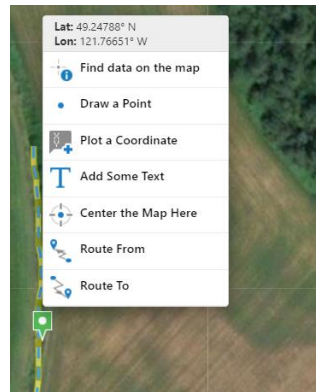

b. A list of features found will appear on the left sidebar, click on the three dots next to a feature to view options, which include 'Show buffer options'

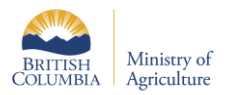

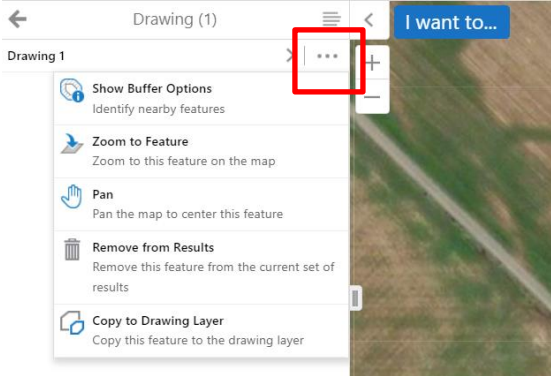

c. Select the desired buffer size and units to add around your feature. If you select 'write to drawing layer, the buffer will be added as a shape to the map, otherwise it will appear only as a temporary red visual.

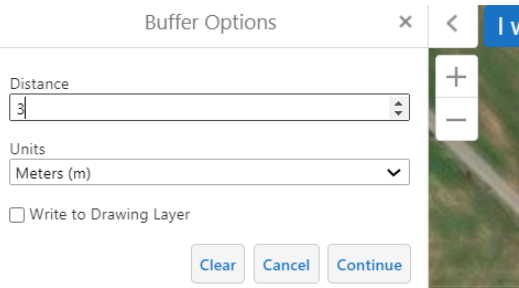

This tool can be helpful where high resolution base maps allow you to see field features, and assess if a setback may affect cropping practices. These areas can then be checked in person when you visit the farm.

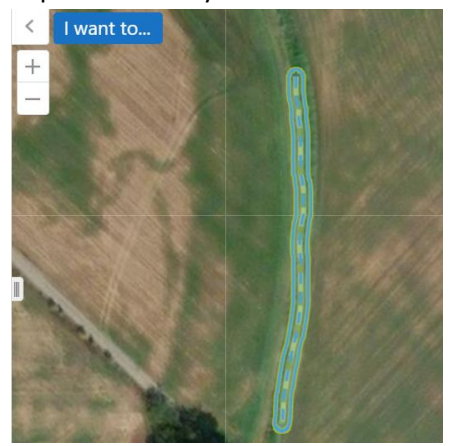

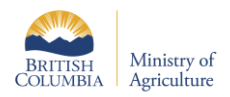

**6. Creating field outlines:** To create a freehand shape, there are a couple of options under the 'Sketch' tab such as 'Freehand', 'Freehand Shape', and 'Polygon'. Once a tool has been selected, go to the 'Styles' icon. Here, you can choose your own style for your shape (ie. Outline and colour) or create your own. If the 'Freehand' or 'Freehand shape' is selected, hold down your mouse to draw and release it to finish. If the 'Polygon' tool is selected, click on points on the map to create your shape and double-click at your end point to finish. You can edit your shape by clicking on the 'Edit icon' and dragging the anchor points. You can also delete your shape by clicking on the 'Erase' icon and then clicking on your shape.

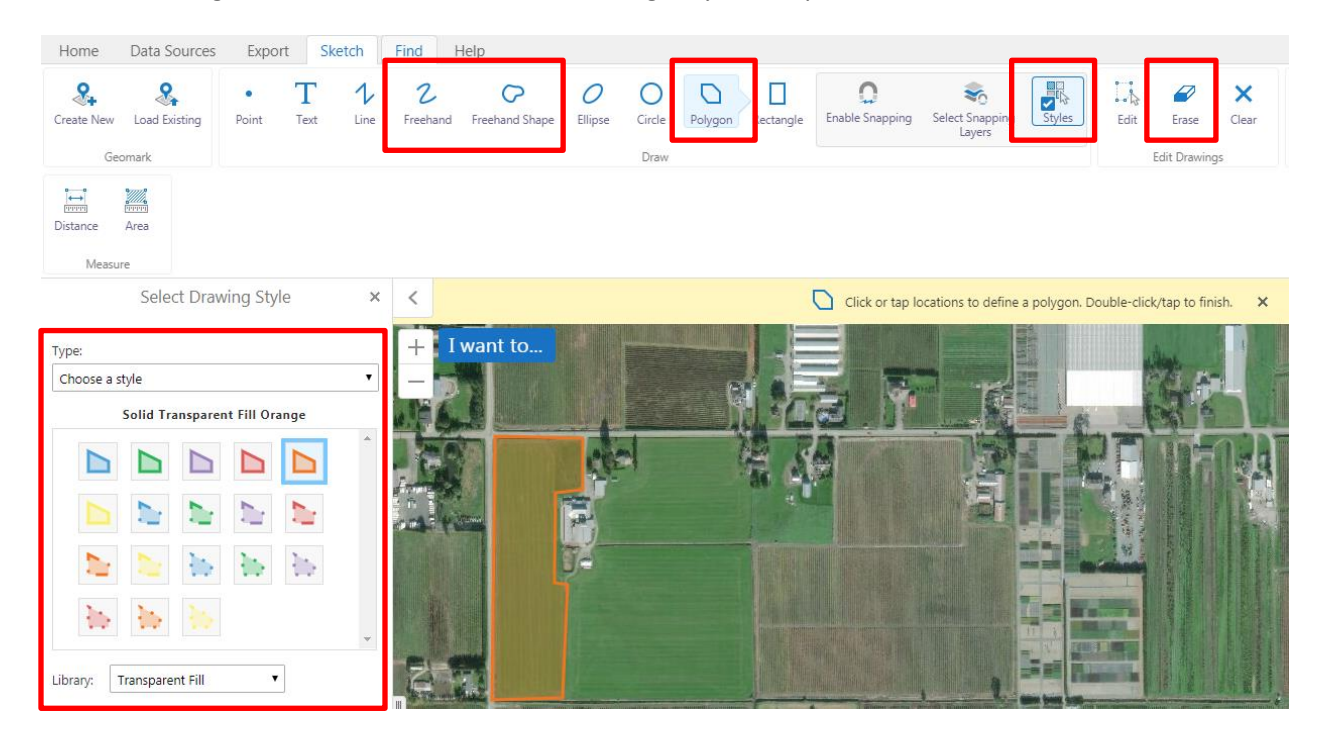

**7. Saving your file:** To Export your file, go to the 'Export' tab and click on 'Export Image'. Selected your preferred image format, create your image and click on 'View Image' when prompted. This will open up another windows tab. To save this image, right click on the image, select 'Save Image As…', and save your file to the desired folder.

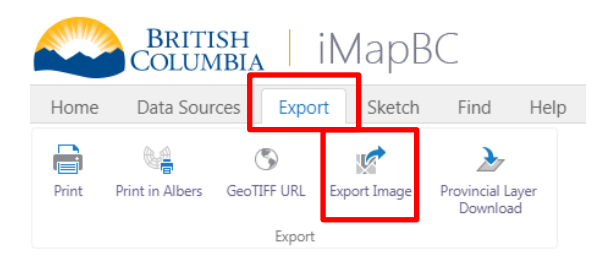

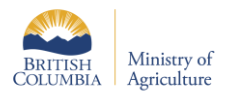

### **Soil Information Finder Tool**

- 1. Getting Started: On the [BC Soil Information Finder Tool](https://www2.gov.bc.ca/gov/content/environment/air-land-water/land/soil/soil-information-finder) website, click on the SIFT Map. After reading the contents on the 'Welcome' page, go to the 'Soil Survey'. Zoom into the area to be inspected or input the address into the search bar. Ensure that the 'BC Soil Survey Polygons' is selected under the 'Layers List' and click on the soil of interest. An informational text box will then be displayed with the following information:
	- a. Soil name
	- b. Soil texture
	- c. Drainage class
	- d. Average slope

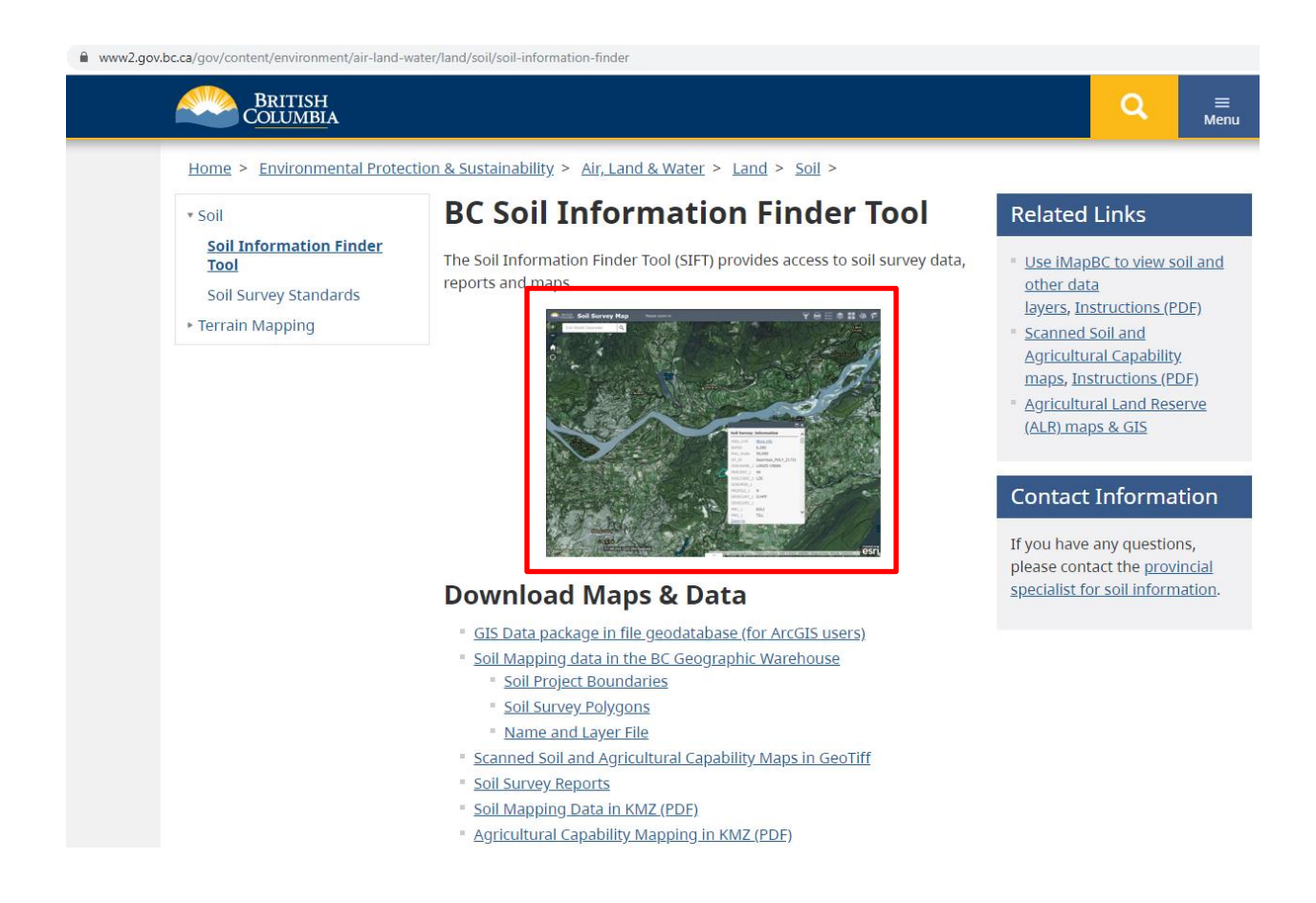

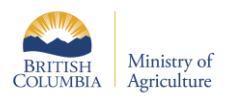

## **British Columbia Soil Information Finder Tool**

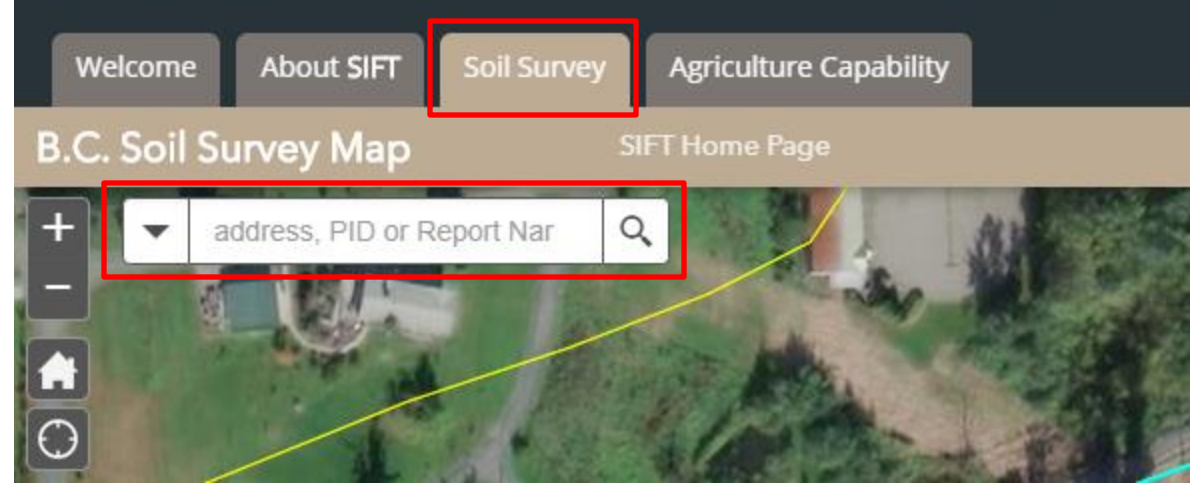

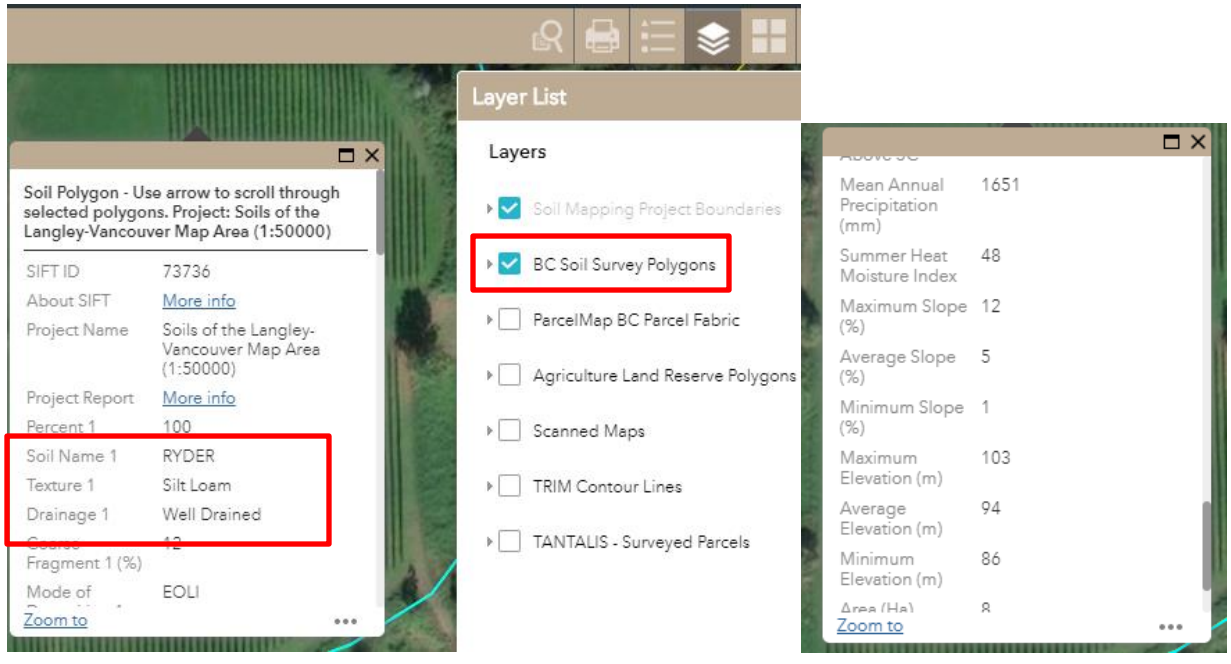

#### **PowerPoint**

PowerPoint can be a simple, but useful tool for creating field maps that you can easily edit, save, and revise.

- 1. **Getting started:** Open up Microsoft PowerPoint and insert your map file by:
	- a. **Option 1:** Going to the (1) 'Insert' tab and (2) Picture. Find your file on your computer and open it.
	- b. **Option 2:** Click and drag your image from your files to the PowerPoint slide

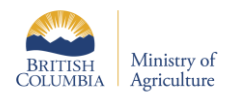

2. **Labelling:** To label your map, select the 'Text box' under the 'Insert tab'. Click and drag on your map to create a text box. Once the textbox is created, start typing in your label. The text font, colour, size etc. can be changed within the 'Home' tab

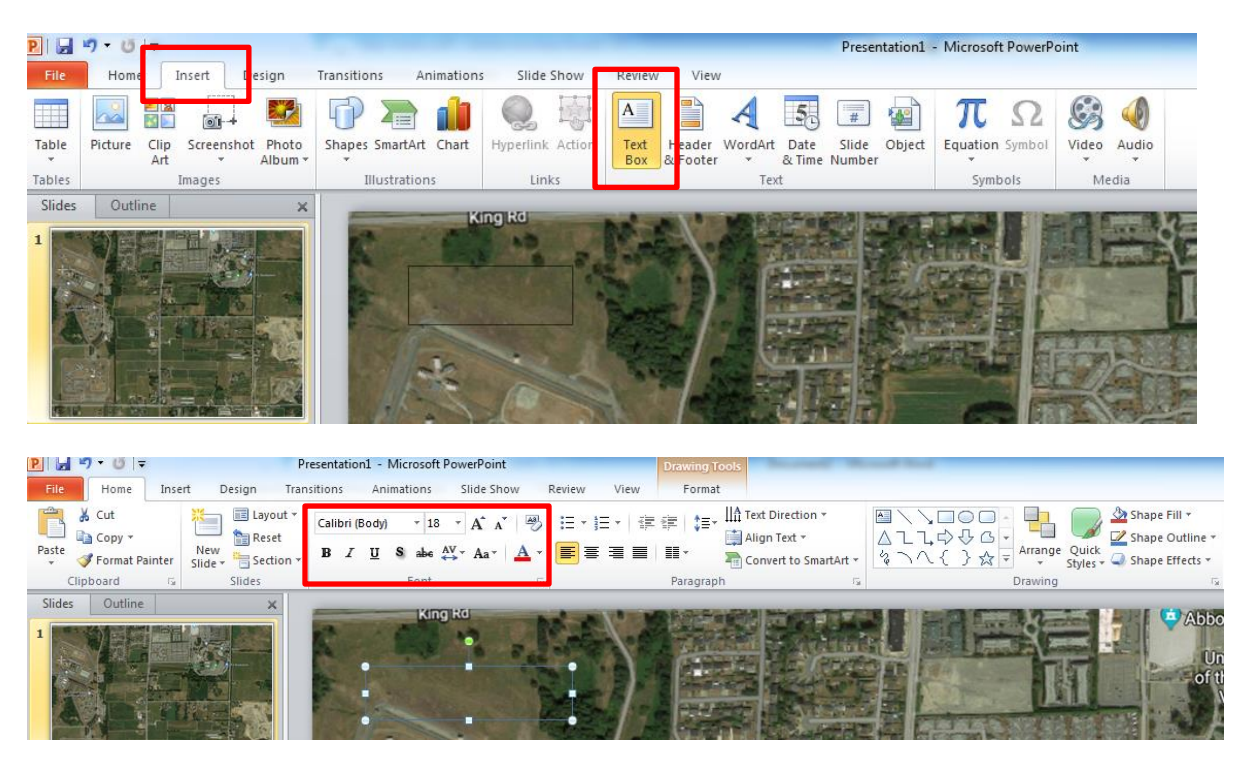

**3. Creating an outlining:** Under the 'Insert' tab, select Shapes. There will be a drop-down list of all the shapes that you can choose from. Within the shapes, there are either set shapes (ie. Squares, circles, triangles, etc.) or free-form shapes that you can draw. If a set shape has been selected, click and drag your mouse on the slide to the desired size. There are a couple of freeform shapes that are available as well such as 'Scribble', 'Freeform' and 'Curve'. **Scribble** is most similar to a pencil where you press down on your mouse to draw and release it to end the drawing.

**Freeform** may be your most useful tool since it can create straight lines when you click from one point to the other and scribbles when you hold down on your mouse. The combination of the two can be done within the same drawing.

**Curve** will create a smooth curved line when you continuously click from one point to another. For these freeform shapes, to connect or finish a drawing, you can double click at your end point.

To make changes to your shape, ensure that your shape has been selected and go to the 'format' tab (this tab will only show up if a shape has been selected). Here, you can make the fill transparent by going to 'Shape Fill' and selecting 'No Fill' or change it to your desired colour. The colour, weight, and style of the outline can also be changed under 'Shape Outline'.

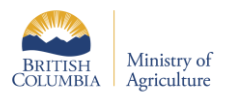

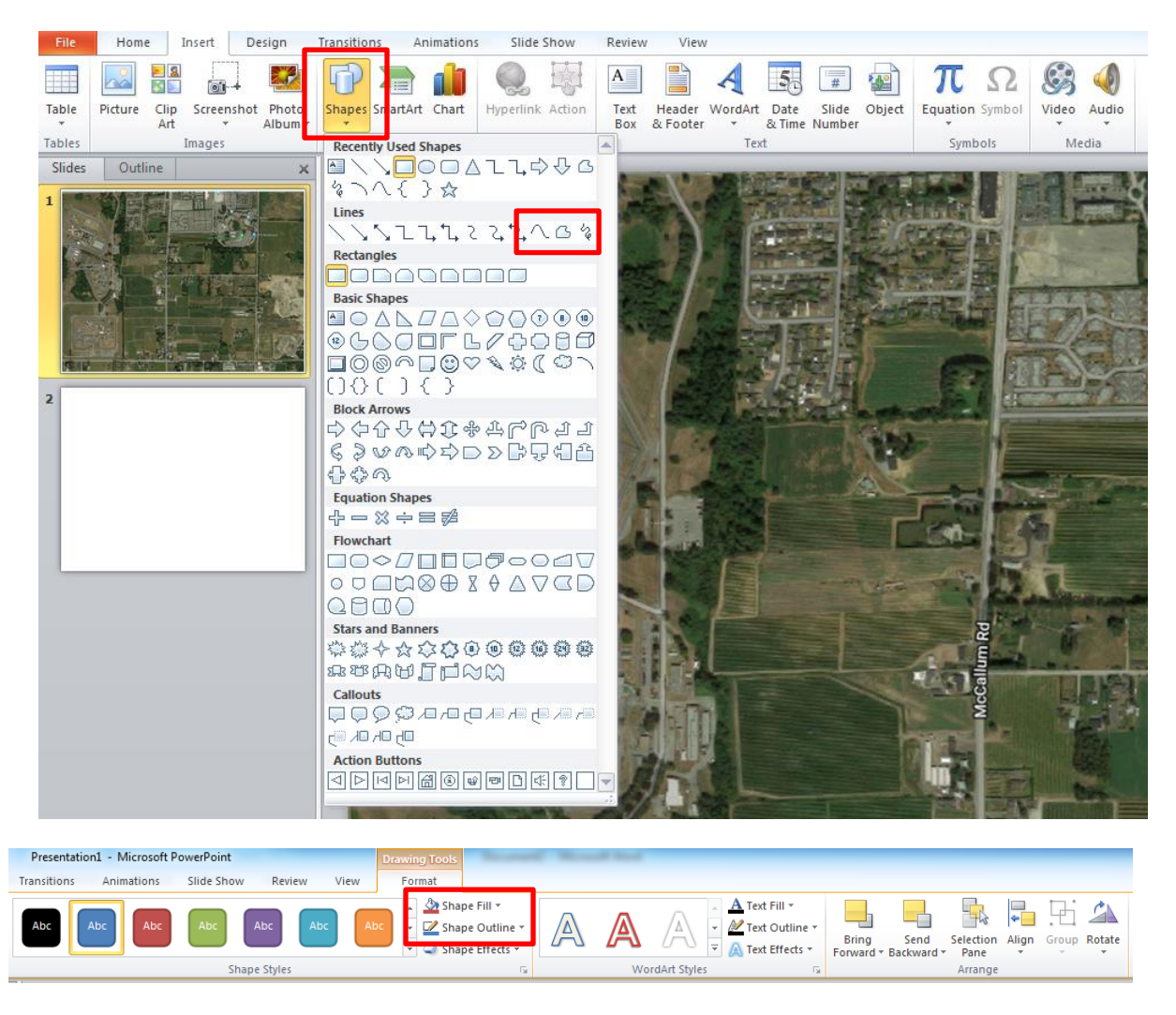

**4. Indicating Slope direction:** Under the 'Insert' tab, go to 'Shapes' and select the arrow icon under 'Lines'. Click and drag to the appropriate length. Change the colour and weight under the 'Format' tab in 'Shape Outline'. Note that you can also choose from any other arrows available in the Shapes tab.

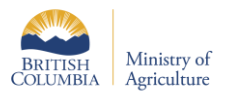

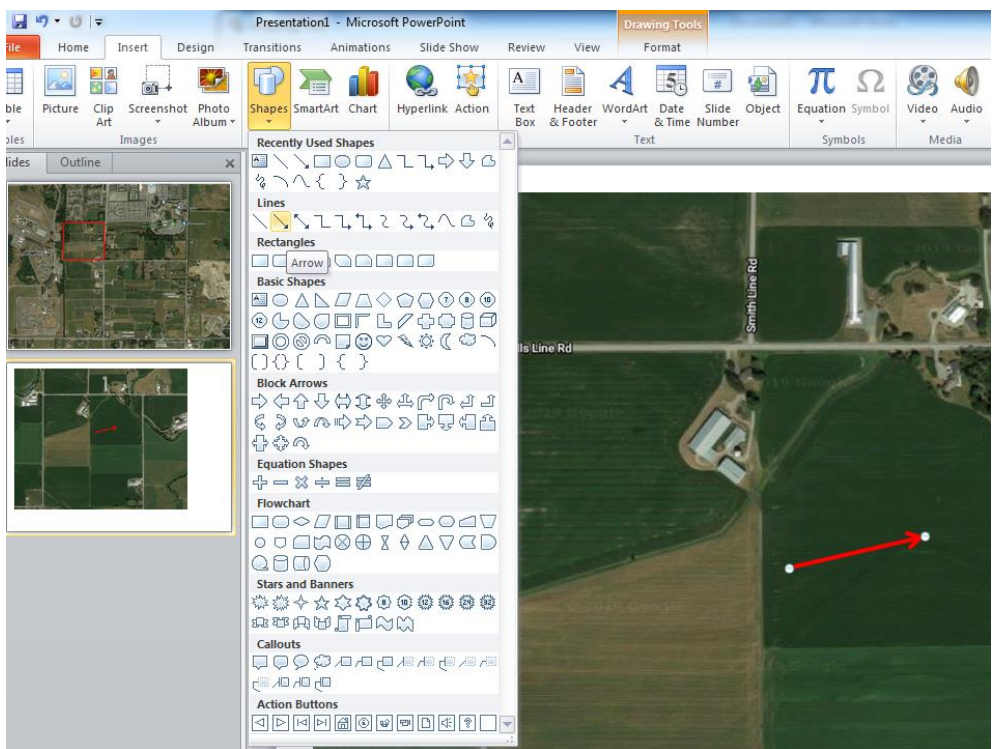